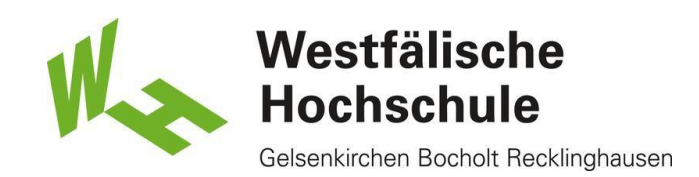

# Semesterticket für Standort Bocholt

# NRW\_Ticketshop

1) Um das Semesterticket runterladen zu können:

-> gehen Sie auf gis.w-hs.de und melden sich dort mit Ihren Zugangsdaten an. Nach der Anmeldung klicken Sie auf "Allgemeine Verwaltung -> Semesterticket -> Druck über den NRW\_Ticketshop".

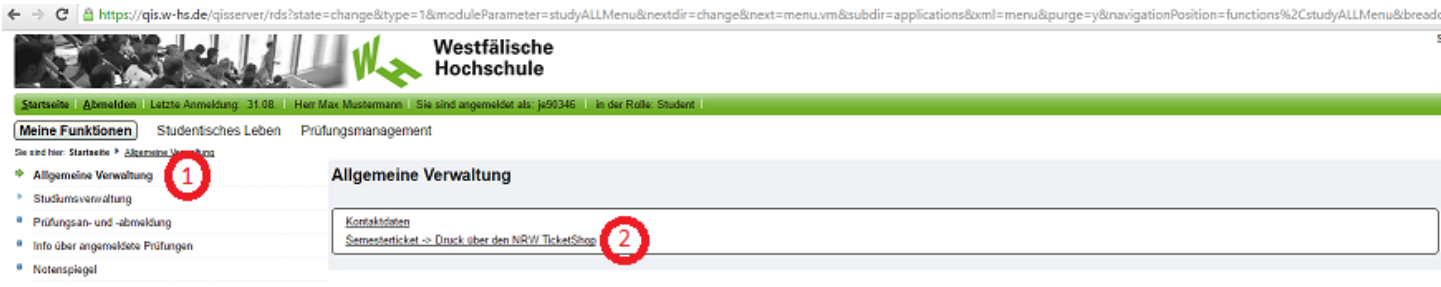

2) Oder hier: [w-hs.de/ticket-bocholt](https://www.ots-nrw.de/index.php/product/37/show/0/0/0/0/buy)

Danach werden Sie auf die Seite zum Download des Tickets weitergeleitet.

# Produkt wählen

3) Geben Sie bitte überall wo ein Stern ist Ihre korrekten Daten ein.

In dem Feld "Gültig am/ab" können Sie bestimmen, für welches Semester Sie das Semesterticket herunterladen möchten.

Der Ausweistyp ist ein Kontrollmedium zur Identifikation und Zuordnung des Tickets zur Person. Die nach Auswahl einzutragende Zahl wird auf dem Ticket eingetragen und dient bei späteren Fahrscheinkontrollen zur eindeutigen Zuordnung der Person.

4) Anschließend klicken Sie auf "In den Warenkorb", um den Vorgang abzuschließen.

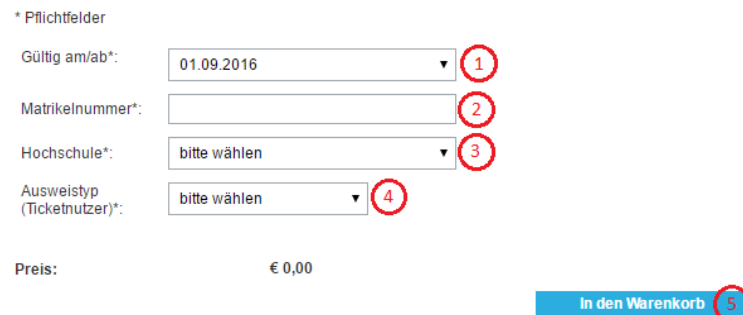

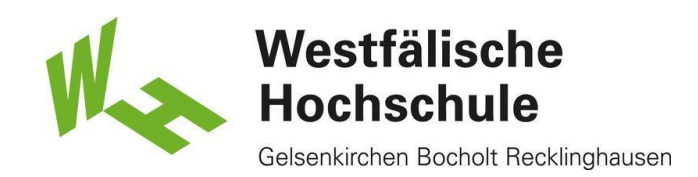

# Warenkorb

5) In diesem Schritt können Sie überprüfen, ob das richtige Produkt ausgewählt wurde. Ist dies der Fall, klicken Sie auf "Bestellvorgang fortsetzen".

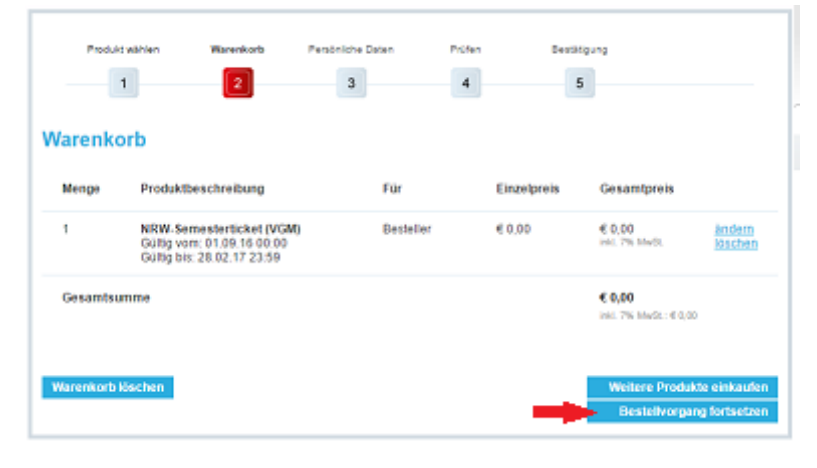

#### Persönliche Daten

6) Hier haben Sie die Möglichkeit auszuwählen, ob Sie sich registrieren möchten, um nicht immer die persönlichen Daten neu eingeben zu müssen (Punkt 1). Oder Sie können auf "Weiter" klicken, um Ihre persönlichen Daten nur für diese Bestellung einzugeben (Punkt 2).

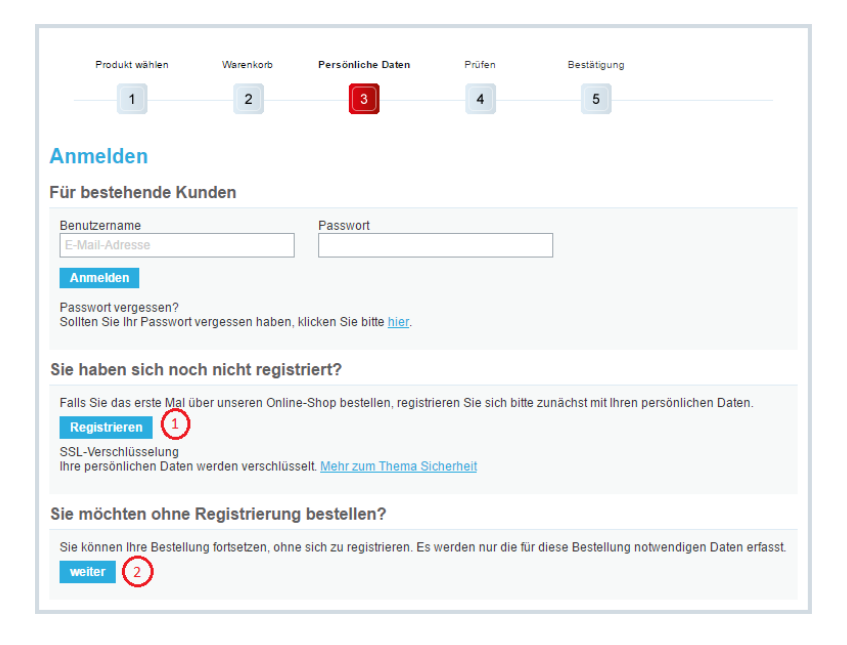

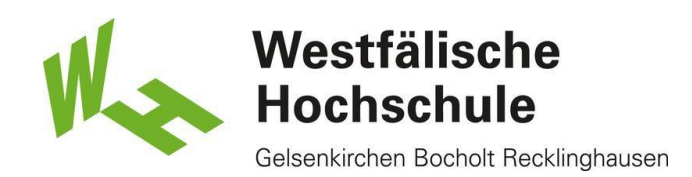

## Persönliche Daten eingeben

7) Füllen Sie bitte alle Pflichtfelder (alle Felder mit Stern) aus, um den Registriervorgang erfolgreich abzuschließen.

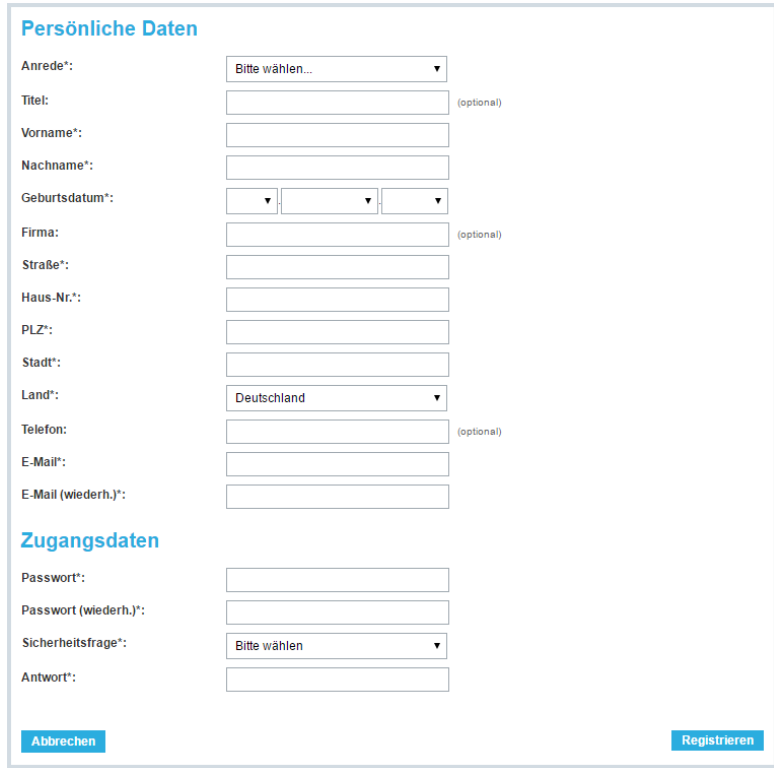

8) Nachdem Sie Ihre Daten eingegeben haben, erfolgt im nächsten Schritt eine Seite in der Ihre eingegebenen Daten aufgelistet sind. Sind diese korrekt, klicken Sie auf das Feld "Weiter".

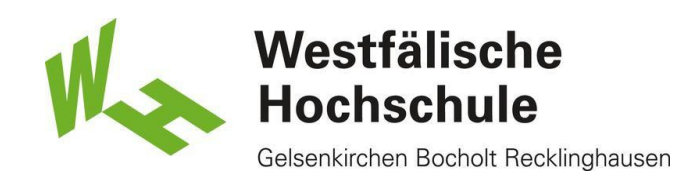

# Prüfen

9) In diesem Schritt haben Sie nochmals die Möglichkeit Ihr Daten zu prüfen. Ganz wichtig ist es, dass Sie die vier Pflichtfelder ankreuzen, um fortfahren zu können. Anschließend klicken Sie auf "Jetzt bestellen".

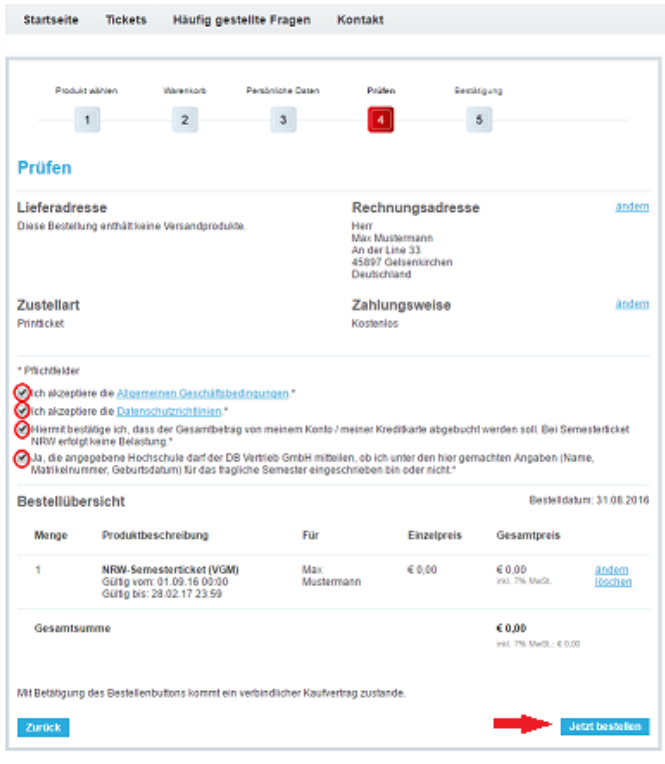

#### 10) Abschließend können Sie das gewünschte Ticket als PDF-Datei runterladen. PDF-Reader muss vorhanden sein.

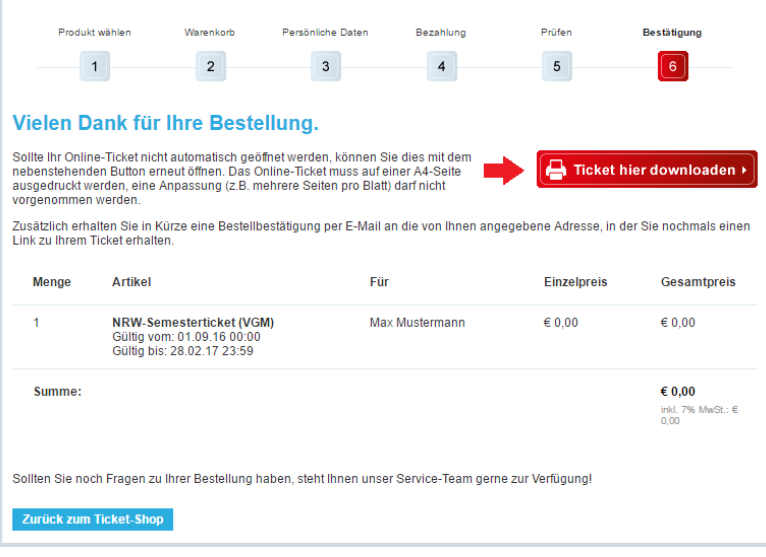